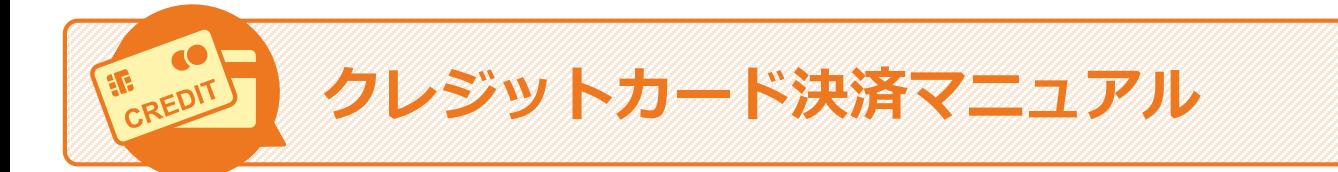

### **はじめに**

クレジットカードでの決済方法を説明するマニュアルです。スマートフォンやパソコンを使用して、 オンライン上で手続を実施します。

#### **実施できる操作**

オンライン決済では、以下を実施できます。

- クレジットカード決済の手続をする [\(クレジットカードで決済する\)](#page-1-0)
- 決済に使用するクレジットカードを変更する [\(クレジットカードを変更する\)](#page-3-0)
- クレジットカードでの決済後に支払手続内容を確認する ([決済内容を確認する](#page-5-0))

### **エラー画面について**

操作中にエラー画面が表示される場合があります。画面に表示された内容に従って操作を進 めてください。

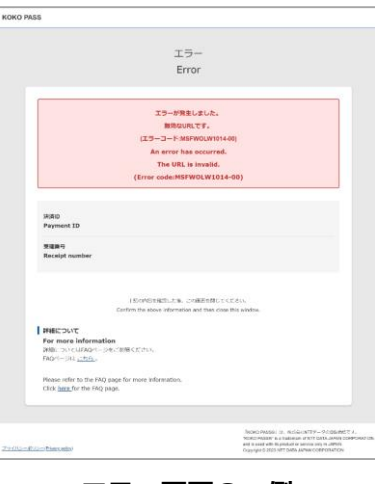

**エラー画面の一例**

# <span id="page-1-0"></span>**クレジットカードで決済する(1/2)**

決済のために、クレジットカード情報を入力します。

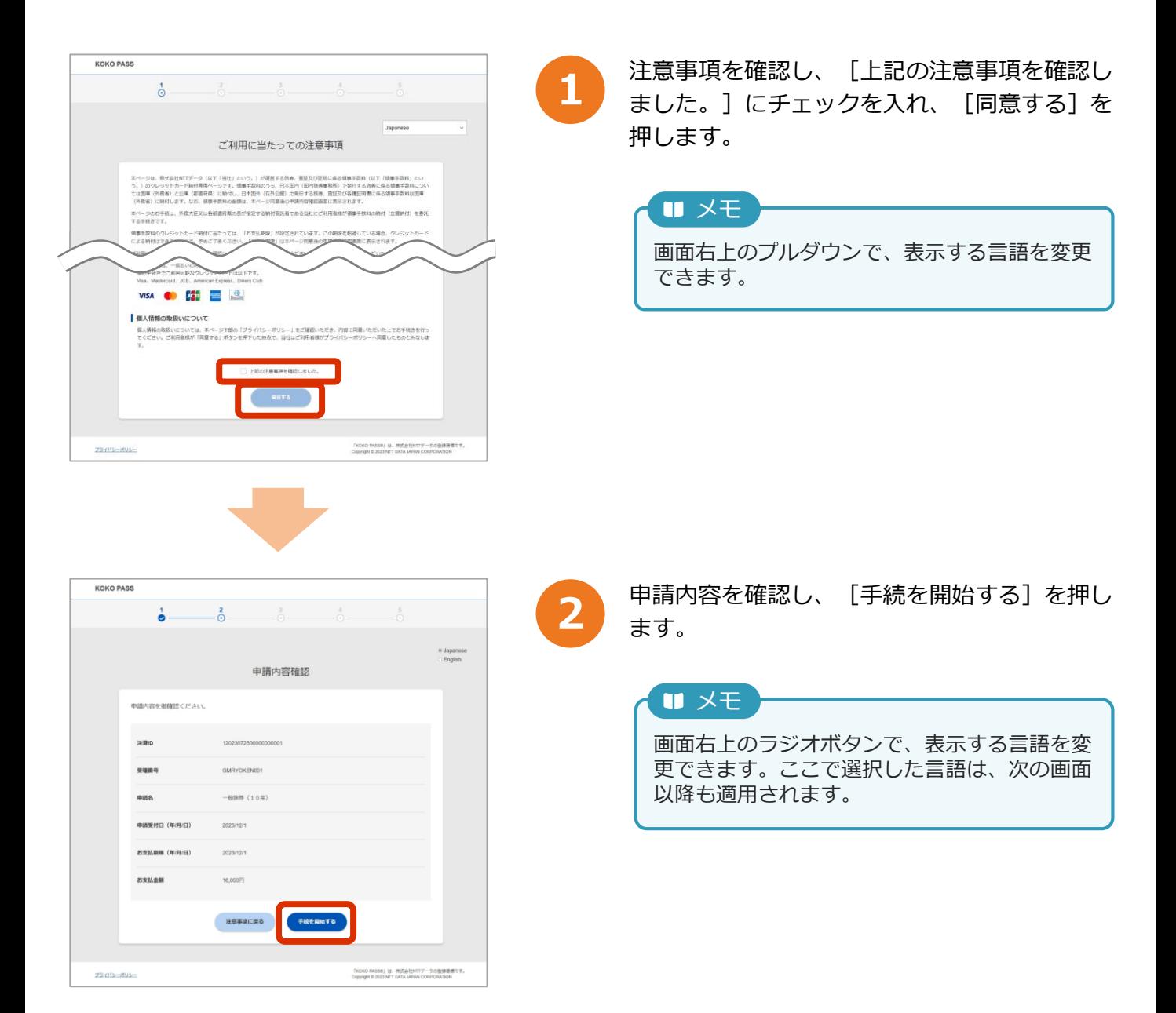

## **クレジットカードで決済する(2/2)**

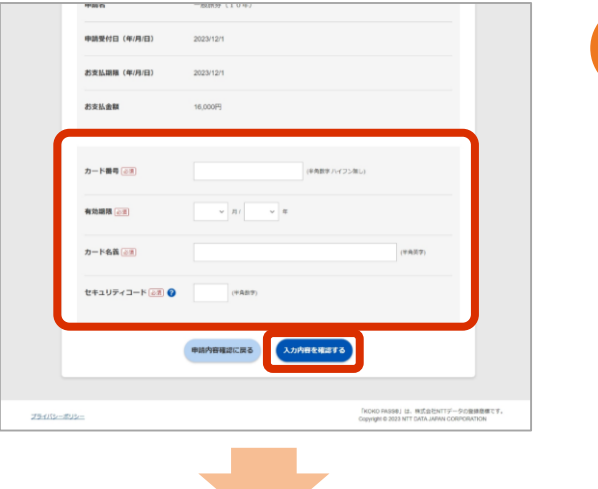

**KOKO PASS**  $\bullet$   $\bullet$   $\bullet$   $\bullet$  $\frac{1}{2}$ お支払手続内容の確認 以下の内容でカード情報の登録をします。 \*\*\*\* **BUSHE (K/AB** 895.80  $-160$ ※清通貨は日本円です。日本国外発行の:<br>|される場合があります。<br>|には、以下のいずれかが表示されます。

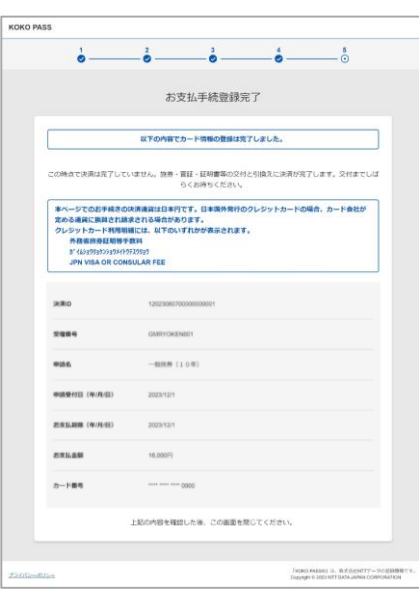

お支払に使用するクレジットカードの情報を入 **3** 力し、[入力内容を確認する]を押します。

エラーメッセージが出た場合は、入力内容に誤 りがあります。内容を確認し、正しく入力して ください。 ■ メモ

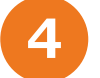

■ 表示された手続内容を確認し、 [手続を完了す<br>■ る] を押します。

#### 重要

[手続を完了する]を押すと、本人認証を実施 する画面に切り替わる場合があります。画面の 内容に従って、本人認証を実施してください。

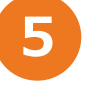

「お支払手続登録完了」画面が表示されます。 表示された内容を確認したあとに、画面を閉じ てください。

# <span id="page-3-0"></span>**クレジットカードを変更する(1/2)**

すでにクレジットカード決済の手続をしている場合に実施できます。 「クレジットカードで決済 [する」の手順を実施後、旅券、査証、証明の交付を受けるまではクレジットカードの変更が可能](#page-1-0) です。

初めてクレジットカード決済をする場合は[「クレジットカードで決済する](#page-1-0)」を参照してください。

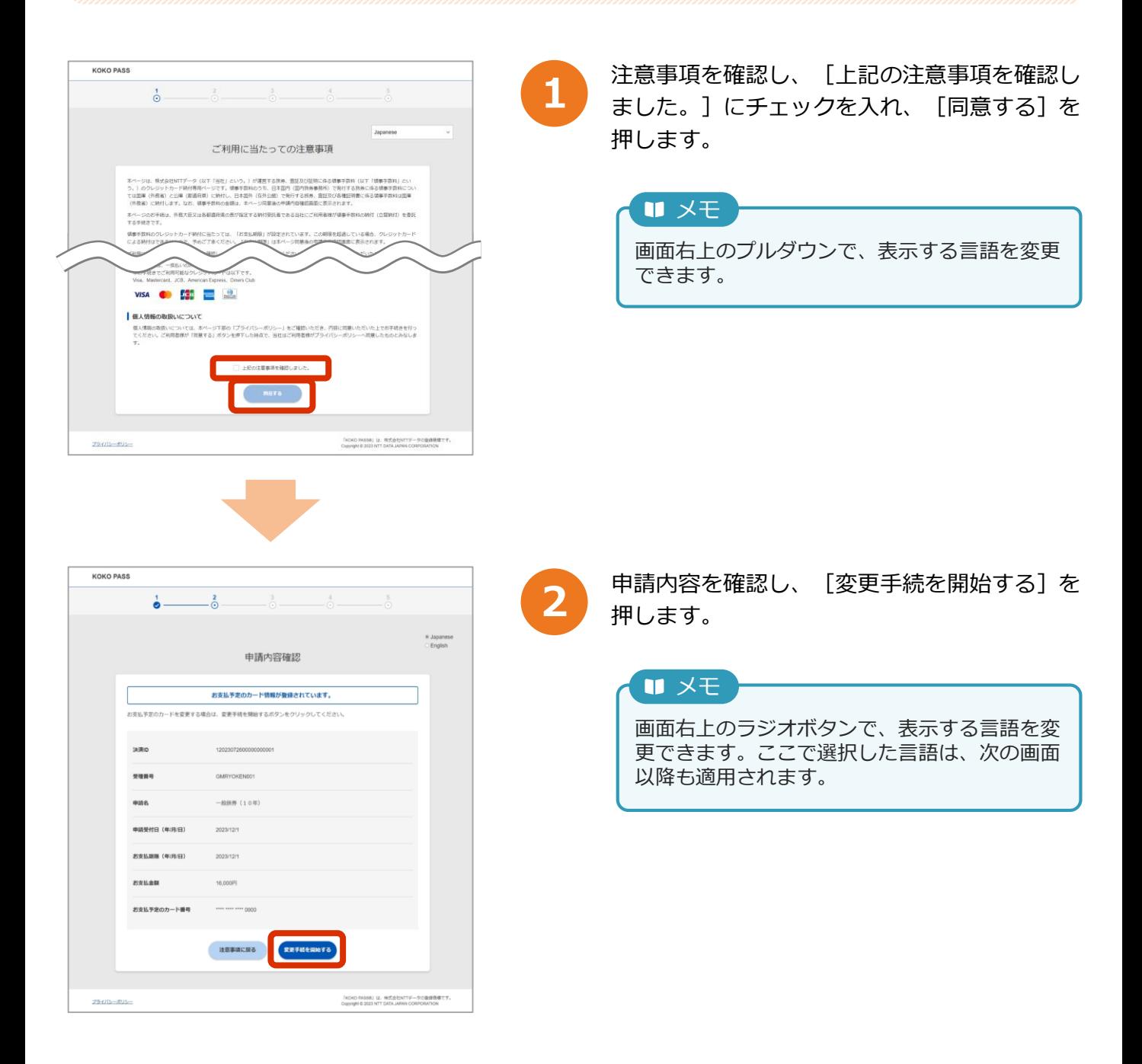

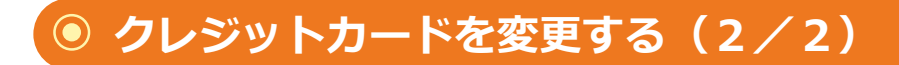

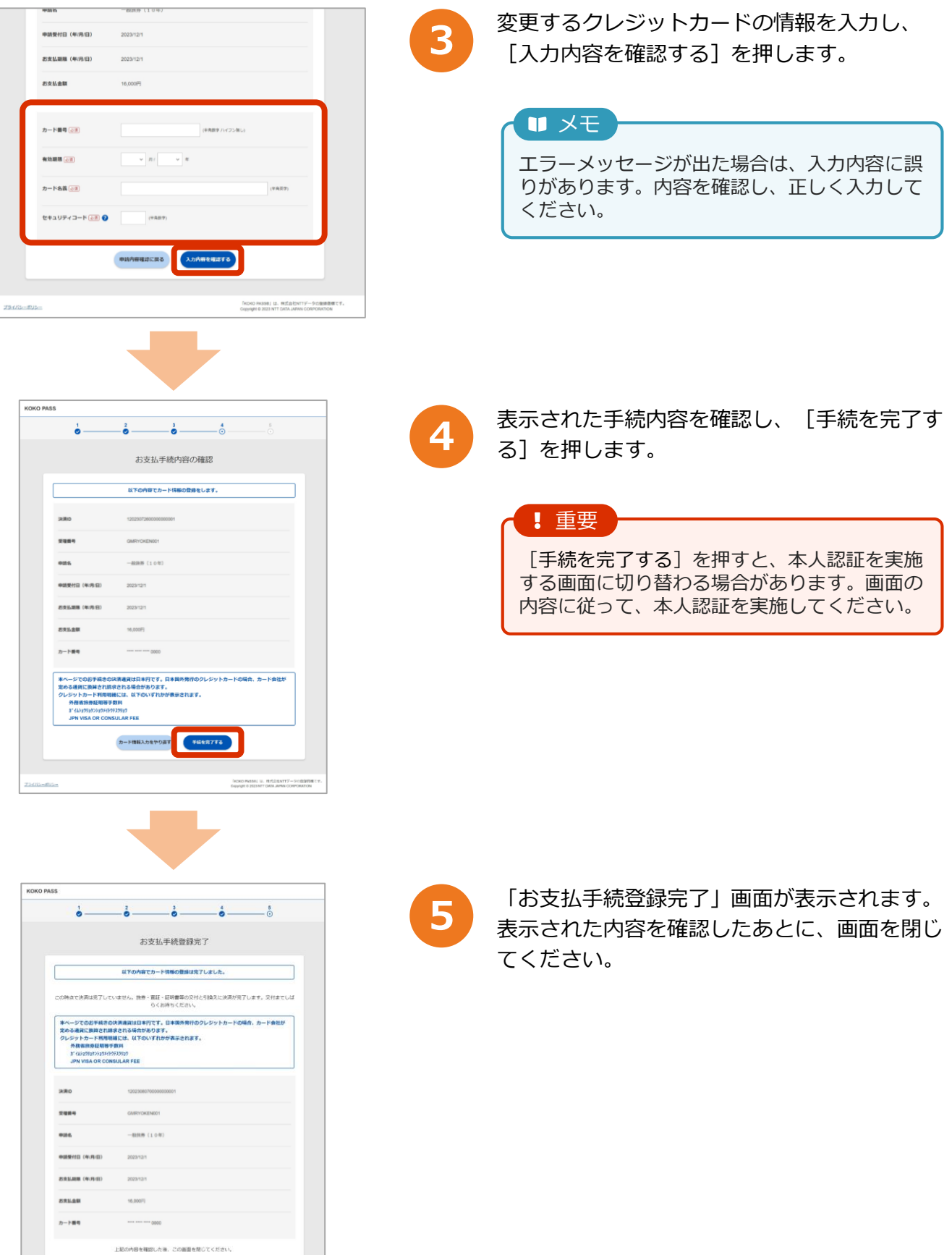

 $\label{eq:1}$  Isolo fraines is, B.C.<br>Europe 6 2020 NT BAN JAPAN CORPORA

### <span id="page-5-0"></span>**決済内容を確認する(1/1)**

決済完了後に決済用URLにアクセスすると、支払手続が完了した旨及び決済内容を確認できます。

**1**

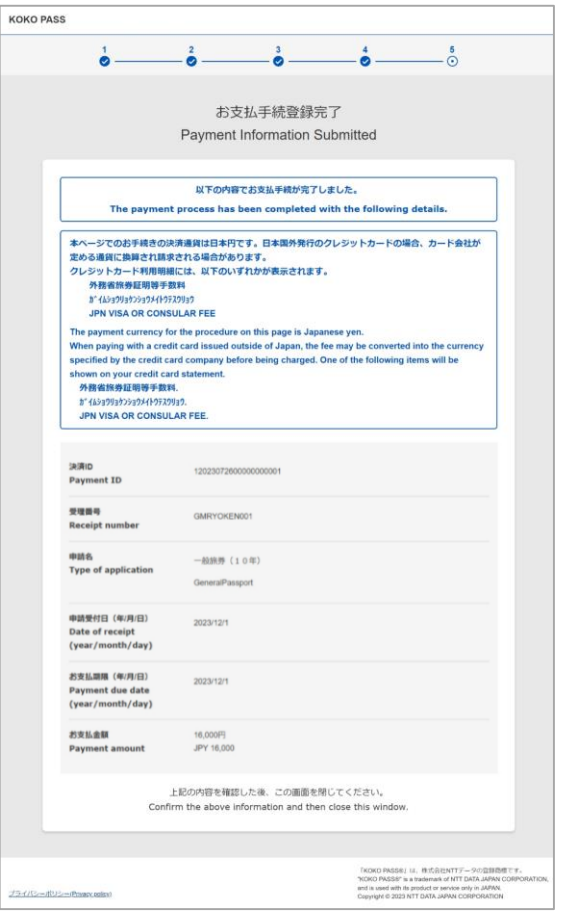

「お支払手続登録完了」画面が表示されます。 表示された内容を確認したあとに、画面を閉じ てください。

#### 重要

支払期限から30日経過した後は、確認できなく なりますのでご注意ください。